# WiFi eduroam

# Connection Manual

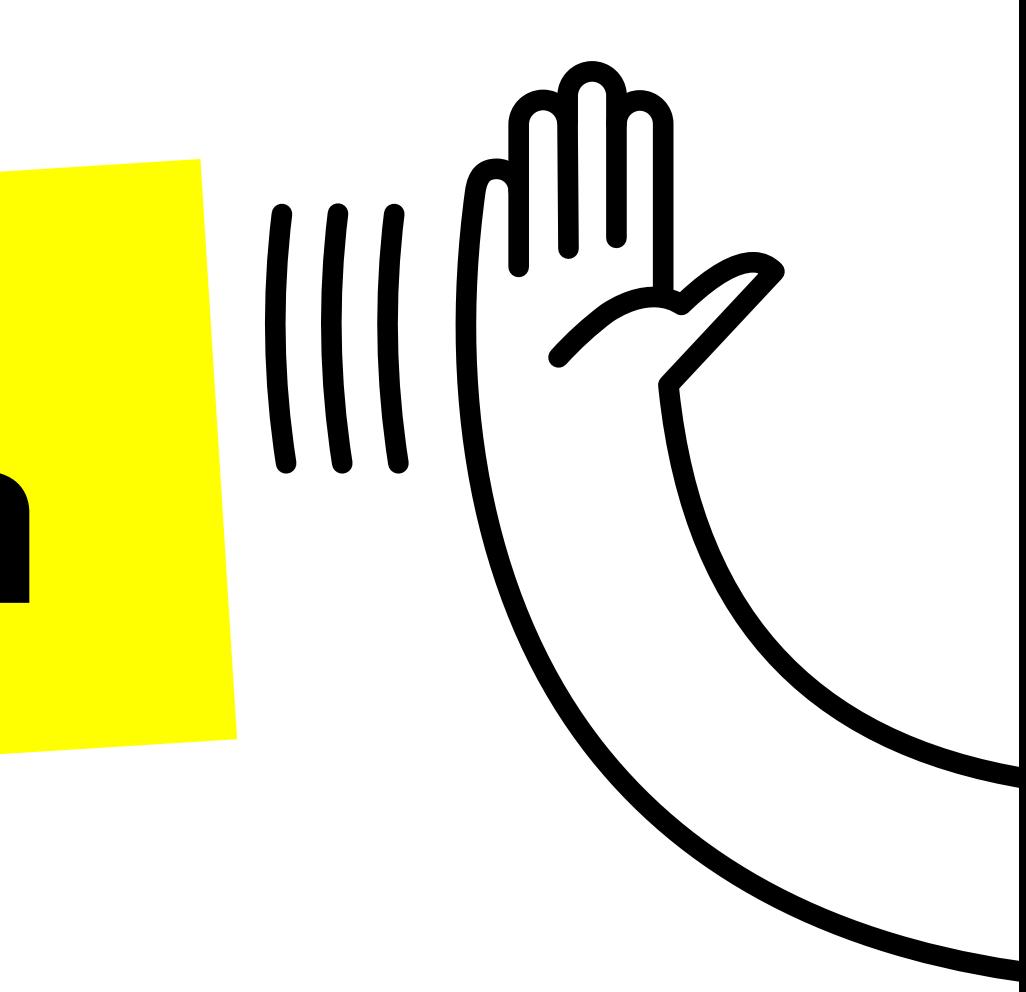

Allows students and researchers to gain free, secure Internet connection by being off-campus and visiting other participating institutions eduroam network.

Find it in universities, research centers, airports, metro stations, hospitals and sports centers around the world.

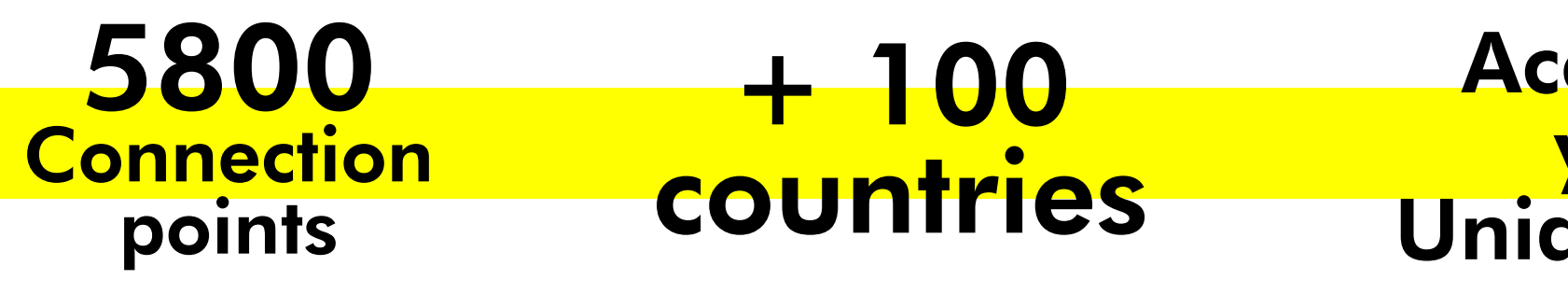

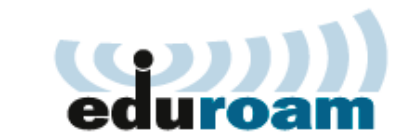

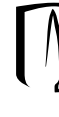

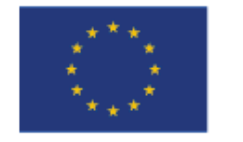

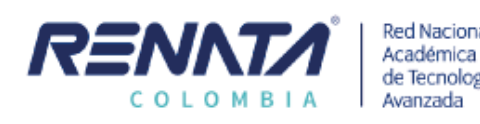

#### Access to your Uniandes ID

#### I Universidad de **· DSIT**

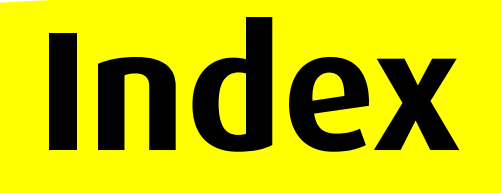

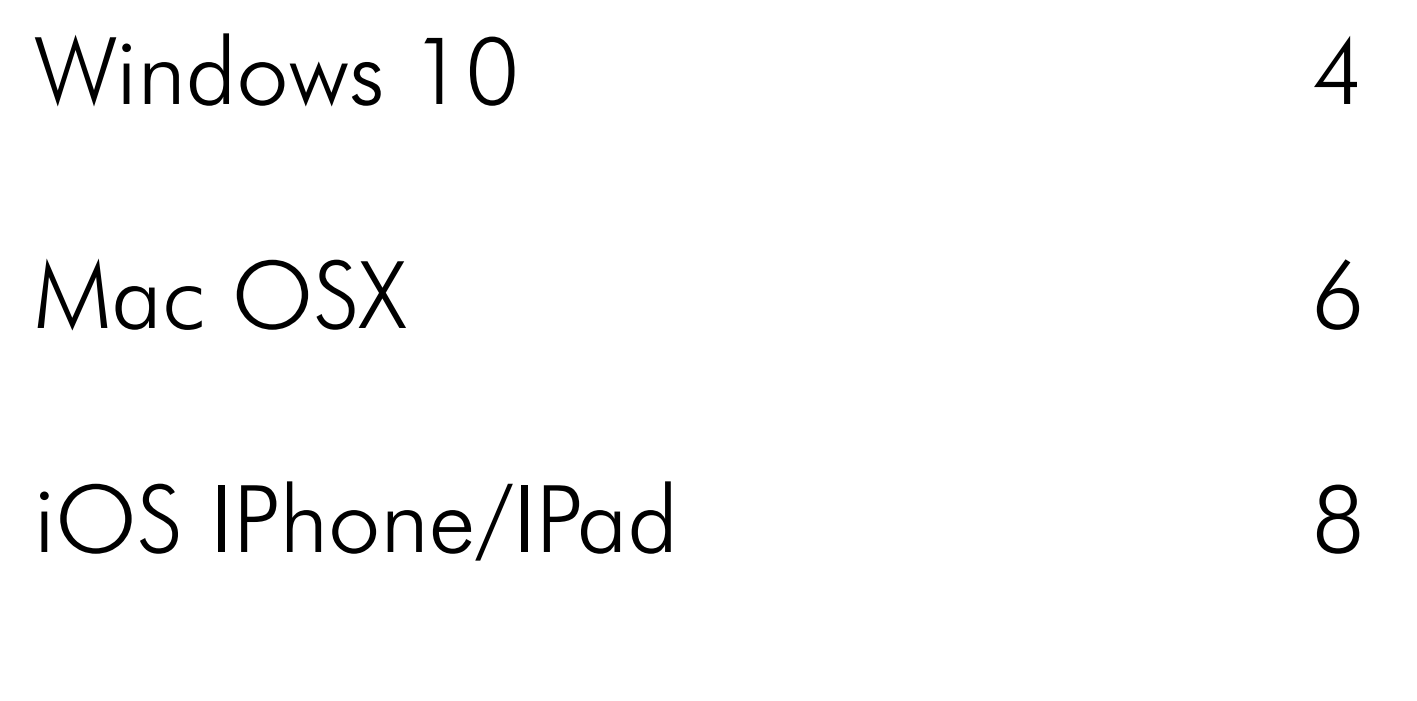

#### Android smartphone/tablet 10

Note: If you are connecting from a device that is a lower version from Window 10, please send an email to servicioalclientedsit@uniandes.edu.co or contact extension 3333, in order to support your connection.

IMPORTANT: for the moment, our contact support by phone is only in Spanish. - We will be working on this for a better service.

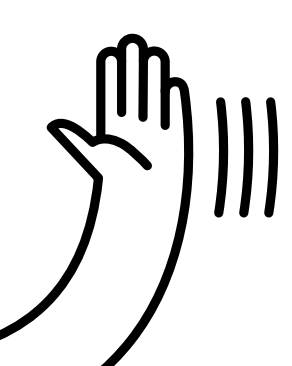

1

# **Windows 10**

If the computer you connect from is within Uniandes domain, just search in the wi-fi network eduroam and click Connect.

The computer will connect automatically.

If the computer is outside Uniandes domain, find the eduroam network within the available networks and click Connect.

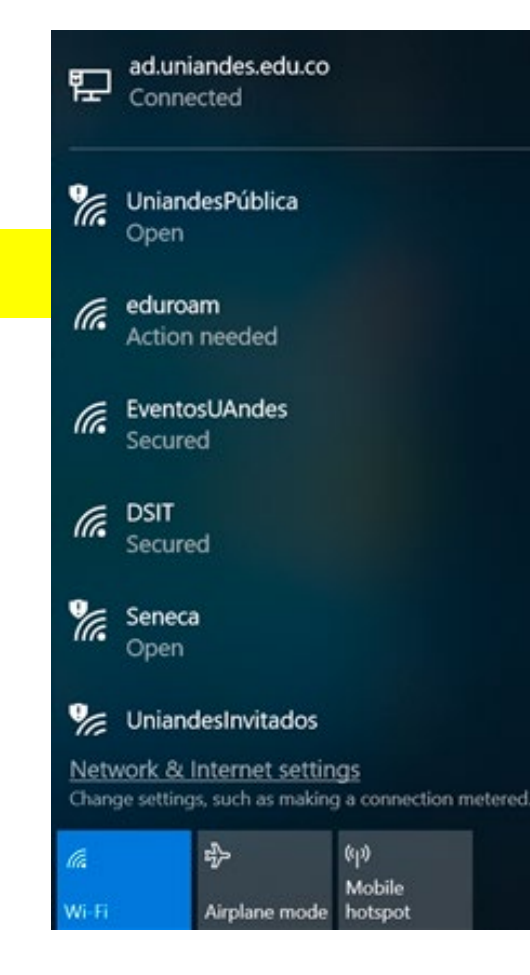

ad.uniandes.edu.co 臣 Connected UniandesPública Open  $\mathscr{C}$  eduroam Action needed  $\checkmark$  Connect automatically Connect EventosUAndes Secured **DSIT** lh. Secured twork & Internet settings ange settings, such as making a connection metered  $\mathfrak{g}_0$ Mobile

Log in with your username account @uniandes.edu.co and your password, then click Accept.

#### G.

2

#### eduroam Connecting

Continue connecting? If you expect to find eduroam in this location, go ahead and connect. Otherwise, it may be a different network with the same name. Show certificate details

Connect

Cancel

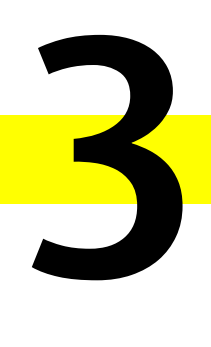

then you will be connected.

 $\sqrt{6}$ 

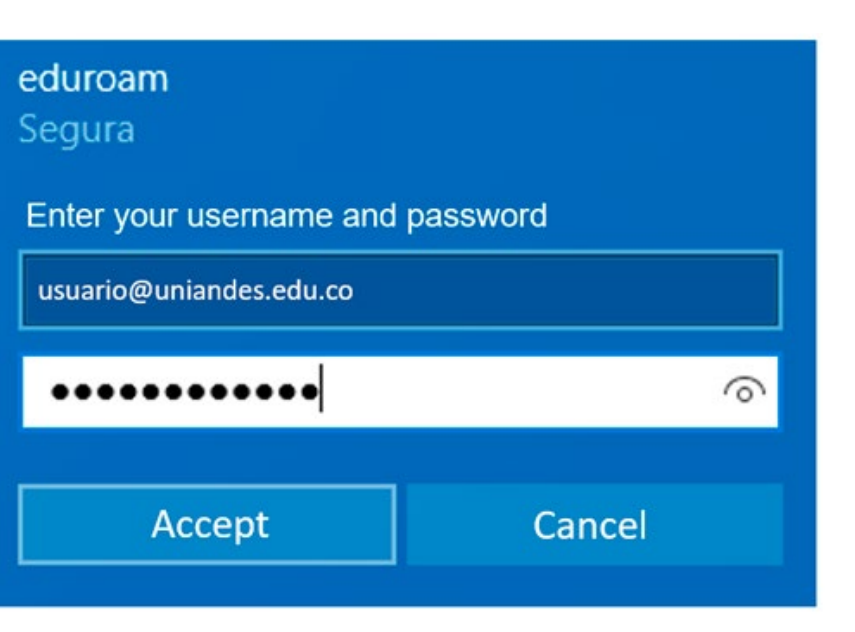

#### Finally, click **Connect** to certify that it is the right network,

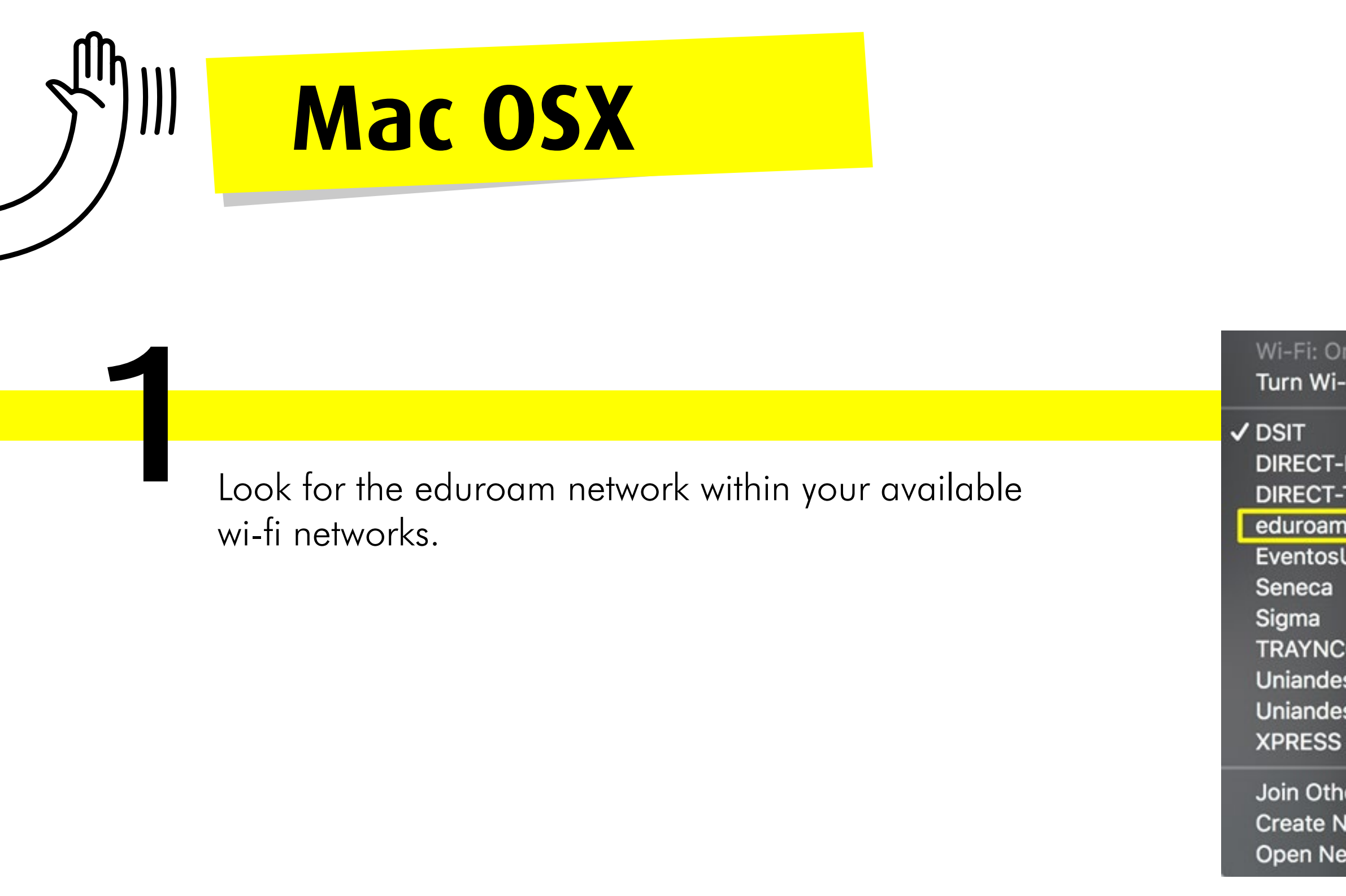

ø

#### Fi Off

LYDSIT-P420011863ms... TSDSIT-P420006380ms... **UAndes** 

O sInvitados sPública

er Network... letwork... etwork Preferences...

# $\mathbf{a}$  $\frac{\Omega}{\Omega}$

 $\widehat{\div}$  $\widehat{\div}$ اره (اوه (اوه (اوه (اوه 2

Accept the network certification by clicking Continue, then you will be connected.

 $(2)$ 

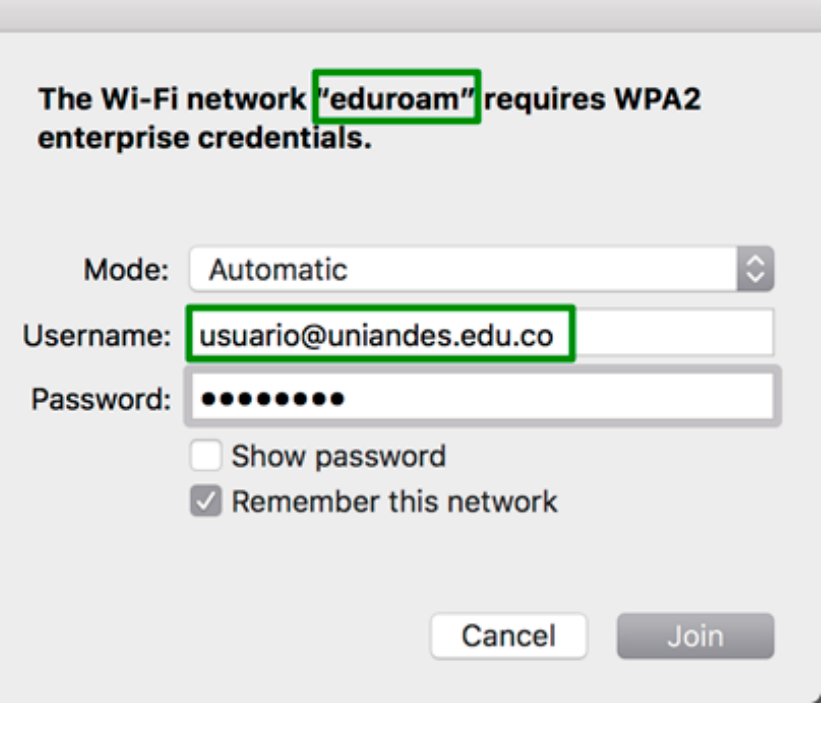

Log in with your username account @uniandes.edu.co and your password, then click Join.

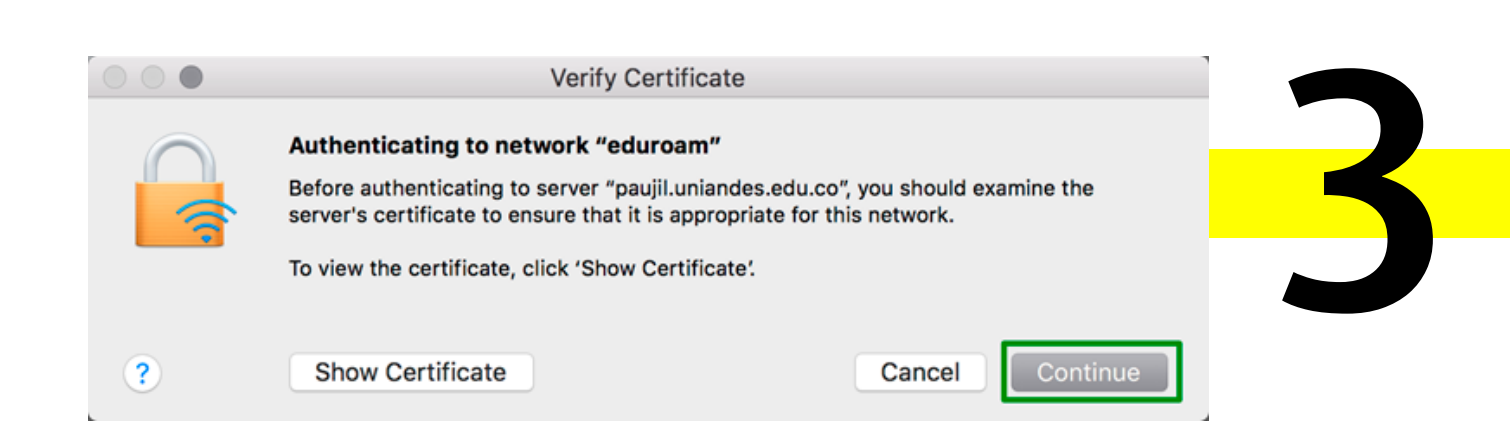

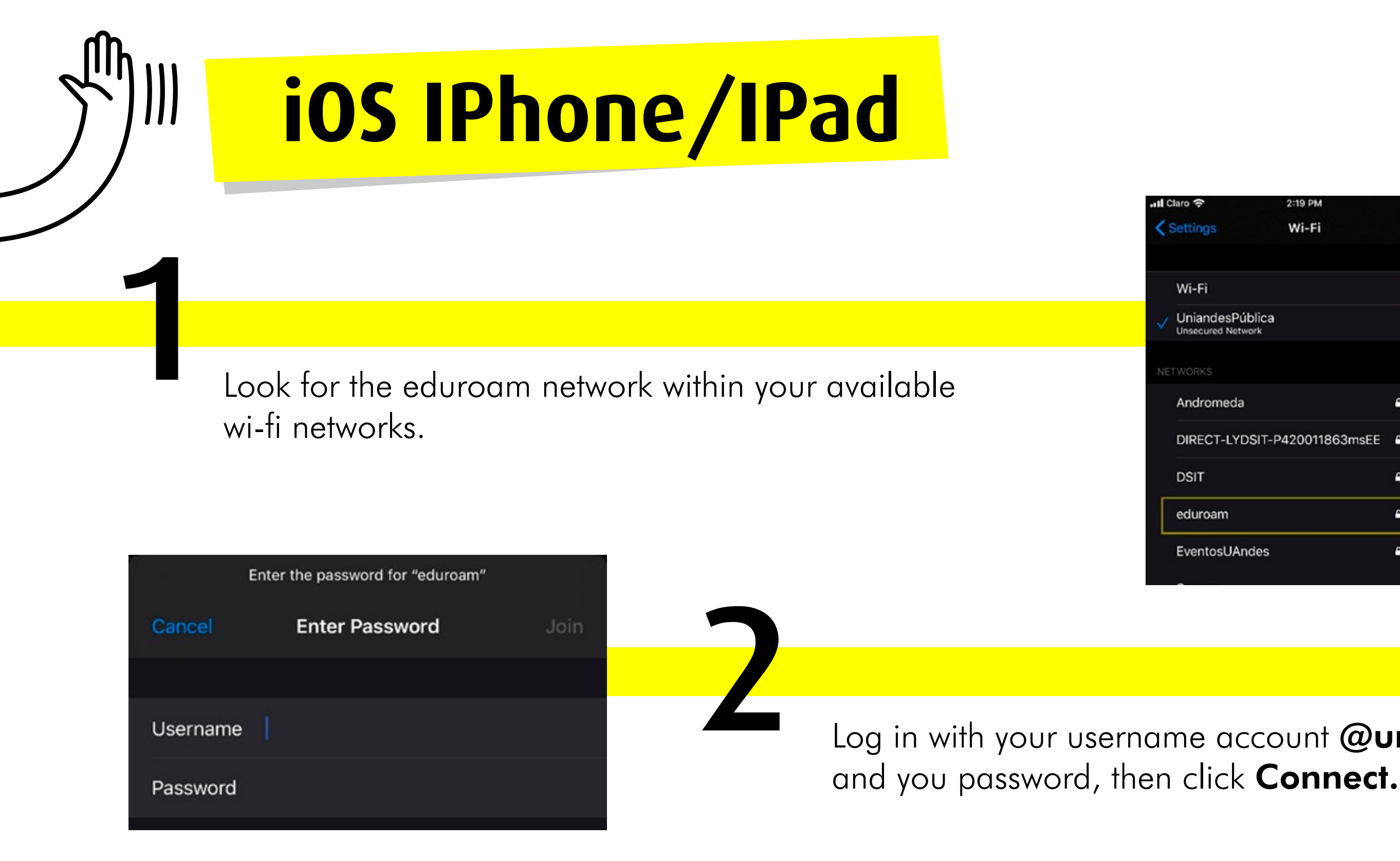

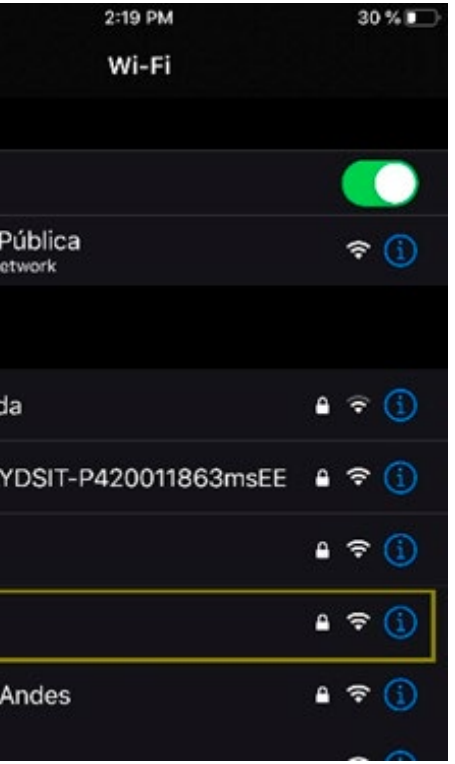

### Log in with your username account @uniandes.edu.co

3

Keep accepting the network certification in Trust option. It will appear a connection confirmation.

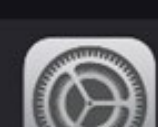

Expire

More D

Cance

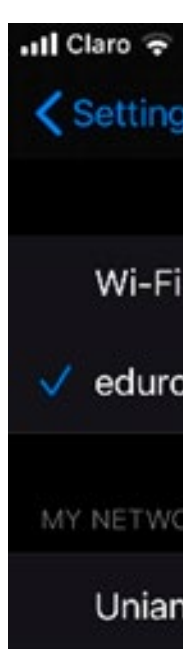

OTHER N

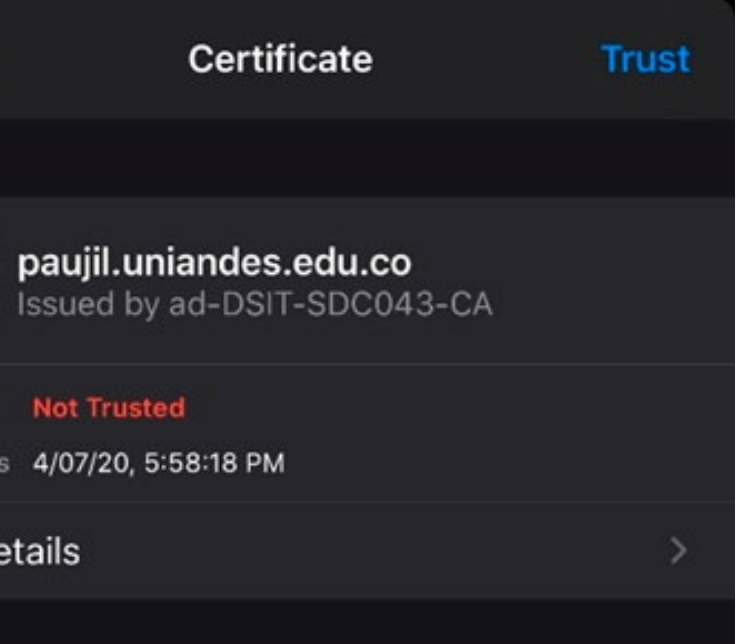

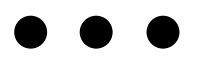

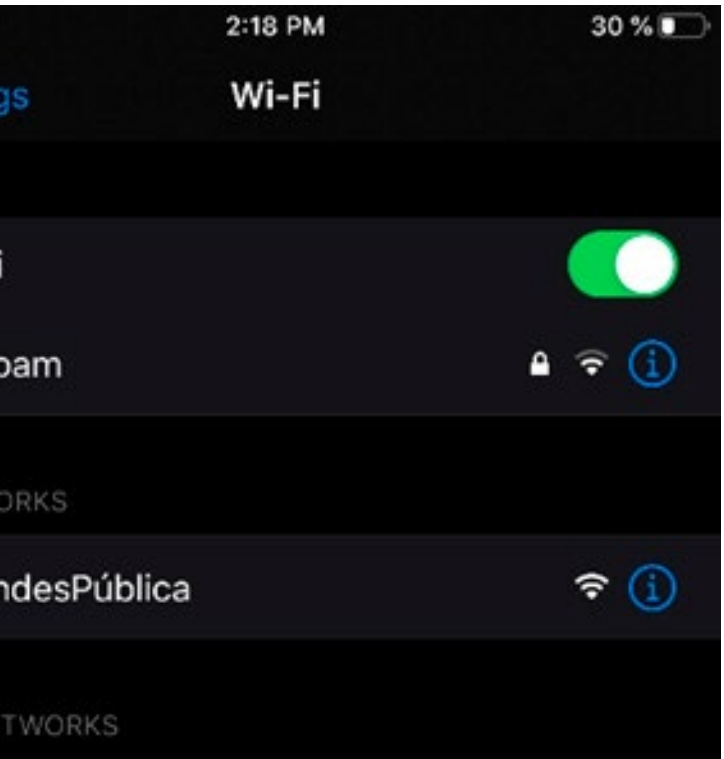

# **Android Smartphone/Tablet**

Look for the eduroam network within your available wi-fi networks.

1

 $\left| \right|$ 

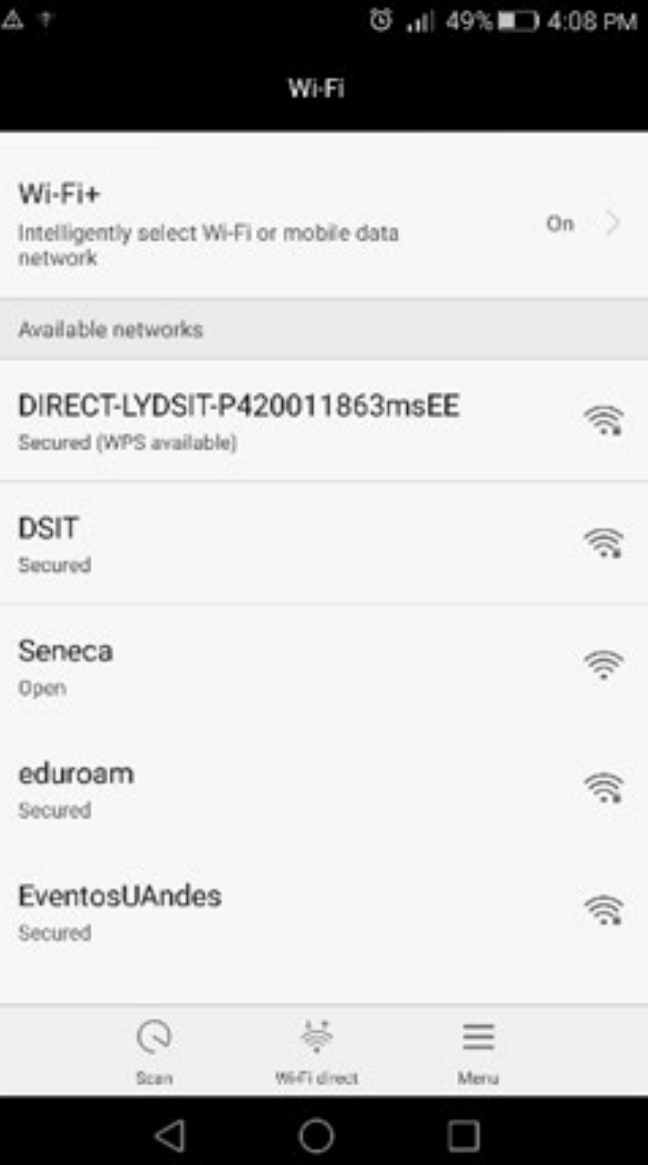

Log in with your username account @uniandes.edu.co filling the Identity blank space and your password.

NOTE: The other spaces must be left as default, it means, DO NOT modify them. However, depending on the Android version, sometimes the system asks to configure the CA certificate option and in this case, you must choose "Do not validate". The anonymous identity has to be blank.

Finally click Connect.

EAP meth

80Z.IX E

∆ ⊠

Phase 2 a

CA certifi

Identity

Anonymo

Passwo

Show a

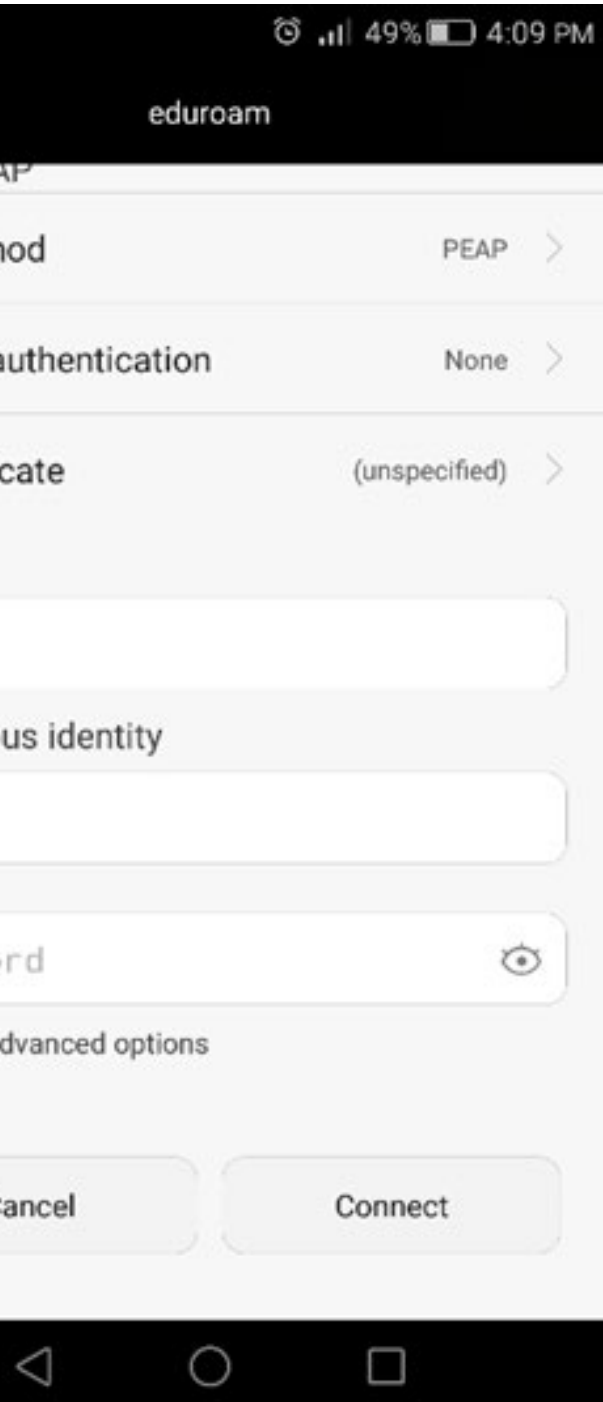

2

# WIFI -

## ¡The University and eduroam connect you to the world!

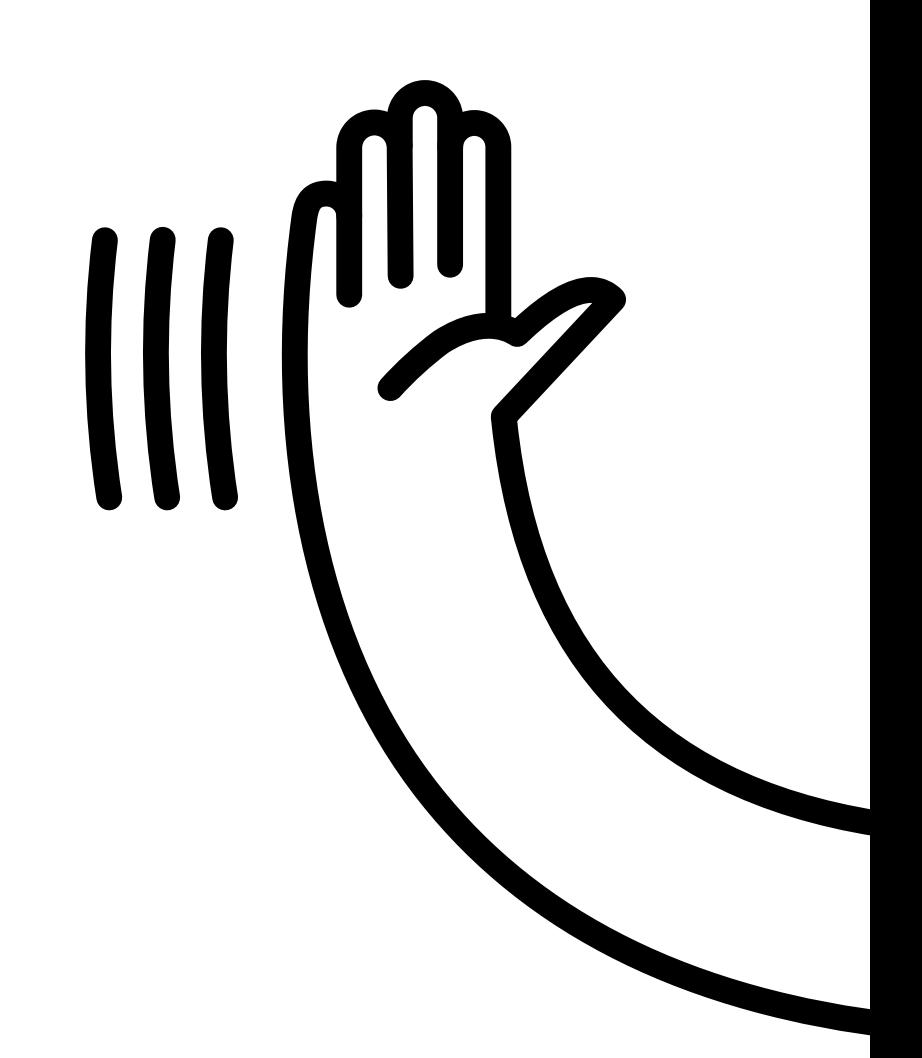

### JUniversidad de · DSIT